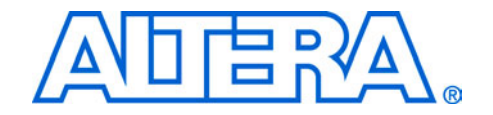

# **USB-Blaster ダウンロード・ケーブル ユーザガイド**

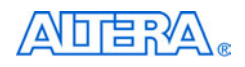

[101 Innovation Drive](http://www.altera.com) San Jose, CA 95134 www.altera.com

この資料は英語版を翻訳したもので、内容に相違が生 じる場合には原文を優先します。こちらの日本語版は 参考用としてご利用ください。設計の際には、最新の 英語版で内容をご確認ください。

ドキュメント・バージョン: 2.3 ドキュメント・デート:

**UG-USB81204-2.3 P25-10325-03**

Copyright © 2007 Altera Corporation. All rights reserved. Altera, The Programmable Solutions Company, the stylized Altera logo, specific device designations, and all other words and logos that are identified as trademarks and/or service marks are, unless noted otherwise, the trademarks and service marks of Altera Corporation in the U.S. and other countries. All other product or service names are the property of their respective holders. Altera products are protected under numerous U.S. and foreign patents and pending applications, maskwork rights, and copyrights. Altera warrants performance of its semiconductor products to current specifications in accordance with Altera's standard warranty, but reserves the right to make changes to any products and services at any time without notice. Altera assumes no

responsibility or liability arising out of the application or use of any information, product, or service described herein except as expressly agreed to in writing by Altera Corporation. Altera customers are advised to obtain the latest version of device specifications before relying on any published information and before placing orders for products or services.

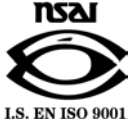

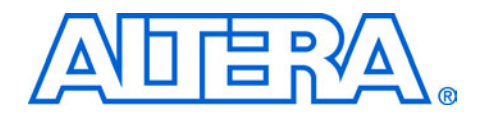

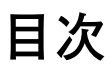

# 第1章 USB-Blaster ダウンロード・ケーブルの設定

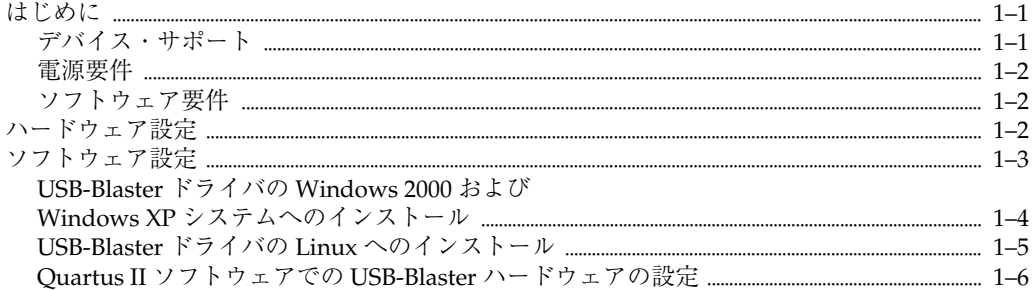

# 第2章 USB-Blaster の仕様

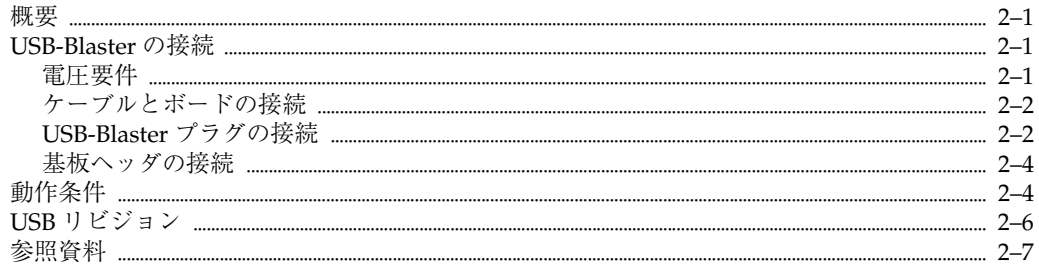

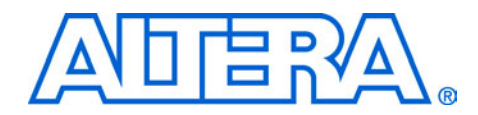

**このユーザ ガイドについて**

**改訂履歴** 以下の表にこのユーザガイドの章の改訂履歴を示します。

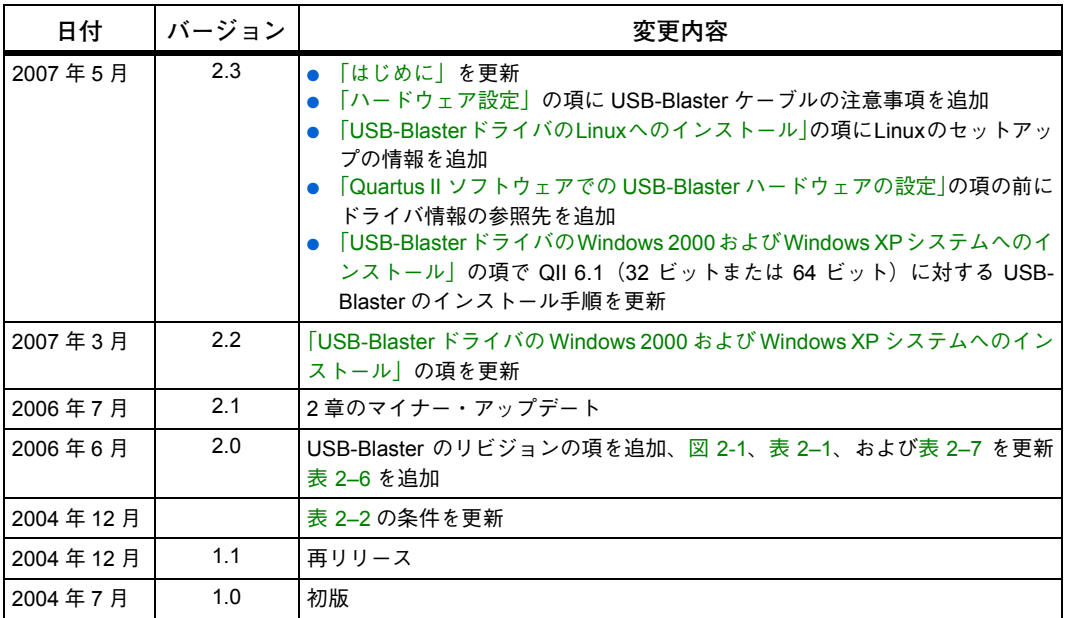

**アルテラへの お問い合わせ**

アルテラ製品に関する最新情報は、アルテラのウェブサイト、 [www.altera.co.jp](http://www.altera.co.jp) をご覧ください。テクニカル・サポートについては、 [www.altera.co.jp/mysupport](http://www.altera.co.jp/mysupport) にアクセスしてください。また、アルテラ の販売代理店にもお問い合わせいただけます。

**表記規則** 本書では、以下の表記規則を使用しています。

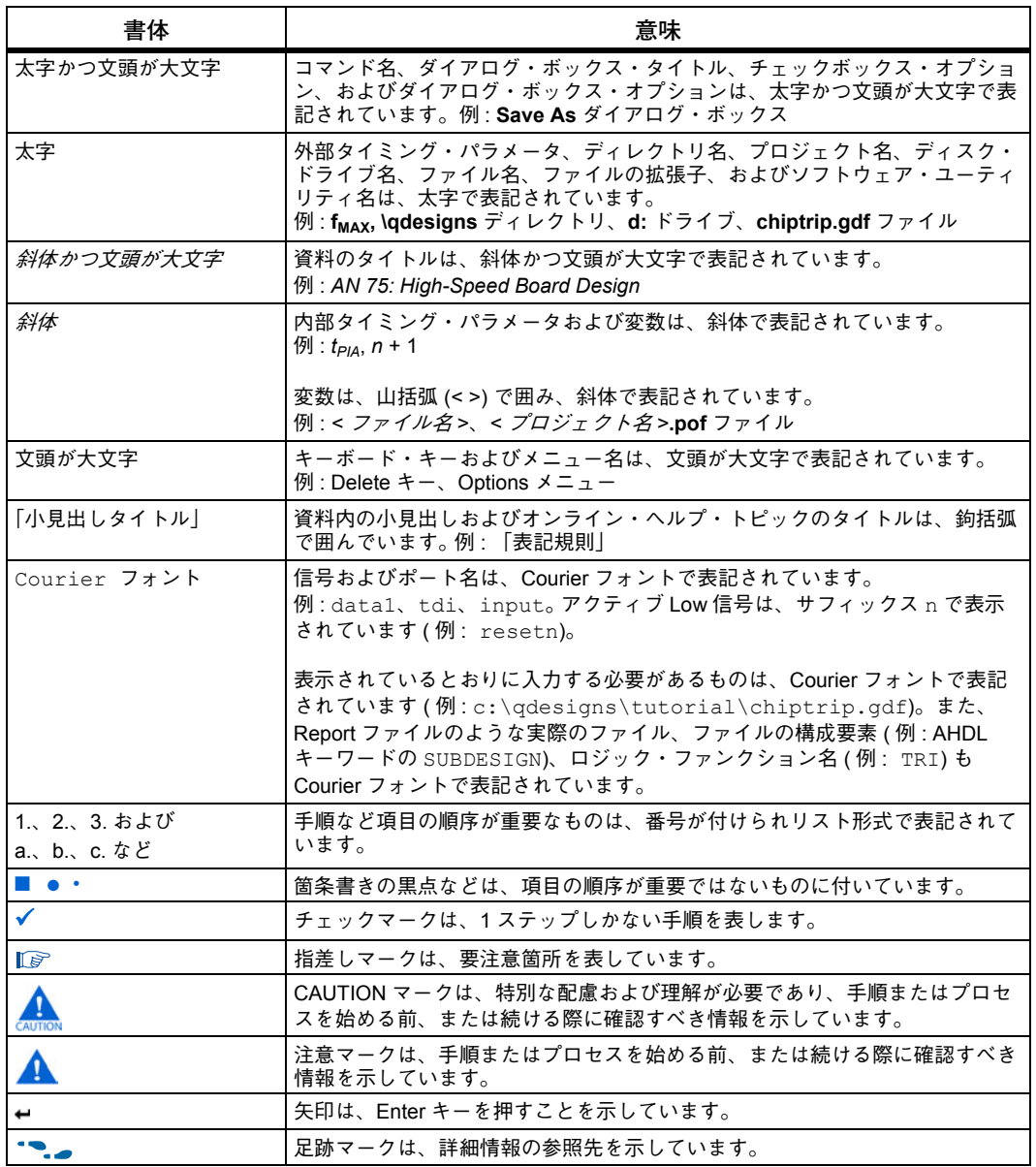

<span id="page-6-3"></span><span id="page-6-1"></span><span id="page-6-0"></span>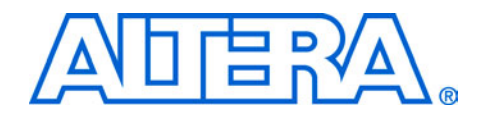

**はじめに** USB-Blaster™ ダウンロード・ケーブルは、ホスト・コンピュータの USB ポートとプリント基板に実装されたアルテラの FPGA を接続します。こ のケーブルは、PC から FPGA に接続された 10 ピン・ヘッダにコンフィ ギュレーション・データを送信します。USB-Blaster ケーブルを使用し て、プロトタイプ作成時にコンフィギュレーション・データを繰り返し システムにダウンロードしたり、製造時にシステムにデータをプログラ ムすることができます。

# <span id="page-6-2"></span>**デバイス・サポート**

USB-Blaster ダウンロード・ケーブルを使用して、アルテラのデバイス をプログラミングおよびコンフィギュレーションすることができます。 以下に主な用途を示します。

- コンフィギュレーション・データを以下の FPGA デバイスにダウン  $\Box - \n\vdash$ :
	- Stratix® II、Stratix II GX、Stratix GX、および Stratix ファミリ・ デバイス
	- Cyclone™ II および Cyclone ファミリ・デバイス
	- APEX™ II および APEX 20K ファミリ・デバイス
	- ACEX® 1K デバイス
	- Mercury™ デバイス
	- FLEX™ 10K、FLEX 10KE、および FLEX 10KA ファミリ・デバ イス
	- Excalibur™ デバイス
- コンフィギュレーション・データを以下のユーザ・フラッシュ・メ モリ(UFM)デバイスにダウンロード :
	- MAX® II ファミリ・デバイス
- コンフィギュレーション・データを以下の EEPROM ベース・デバイ スにダウンロード :
	- MAX 3000 および MAX 7000 ファミリ・デバイス
- 以下のコンフィギュレーション・デバイスのイン・システム・プロ グラミングを実行 :
	- EPC2、EPC4、EPC8、EPC16、および EPC1441 デバイス
- 以下のシリアル・コンフィギュレーション・デバイスのイン・シス テム・プログラミングを実行 :
	- EPCS1、EPCS4、EPCS16、および EPCS64 デバイス

<span id="page-7-0"></span>また、USB-Blaster ダウンロード・ケーブルは、5.0 V TTL、3.3 V LVTTL/ LVCMOS、および 1.5 V ~ 3.3 V のシングル・エンド I/O 規格を使用し ているターゲット・システムをサポートします。

### <span id="page-7-1"></span>**電源要件**

USB-Blaster ダウンロード・ケーブルには、以下の電源が必要です。

- USB ケーブルから 5.0 V
- ターゲットの基板から 1.5 V ~ 5.0 V

### **ソフトウェア要件**

USB-Blaster ダウンロード・ケーブルは、Windows 2000、Windows XP、 および Linux システムでのみ利用できます。

<span id="page-7-3"></span><span id="page-7-2"></span>デバイスをコンフィギュレーションするには、Quartus® II ソフトウェ ア・バージョン 4.0 以降を使用します。また、USB-Blsater ダウンロー ド・ケーブルは以下をサポートしています。

- Quartus II Programmer(プログラミングおよびコンフィギュレー ション用)
- Quartus II SignalTap® II ロジック・アナライザ (ロジック解析用)
- Quartus II Programmer (スタンドアロン・バージョン)
- Quartus II SignalTap II ロジック・アナライザ(スタンドアロン・ バージョン)

**ハードウェア 設定** この項では、デバイスのコンフィギュレーションまたはプログラミング のための USB-Blaster ダウンロード・ケーブルのインストールおよび設 定方法について説明します。

> プラグおよびヘッダの寸法、ピン名、および動作条件について  $\mathbb{F}$ は、2 章「USB-Blaster の仕様」を参照してください。

> 下記の手順に従い、USB-Blaster ダウンロード・ケーブルを基板に接続 します。

- 1. 基板から電源ケーブルを取り外します。
- 2. USB ケーブルを PC の USB ポートおよび USB-Blaster ポートに接続 します。
- 3. USB-Blaster ダウンロード・ケーブルをデバイス・ボードの 10 ピン・ ヘッダに接続します。図 [1-1](#page-8-1) に、USB-Blaster ダウンロード・ケーブ ルおよび基板のコネクタを示します。

<span id="page-8-1"></span>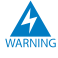

USB-Blaster ケーブルへの損傷を防止するために、最初にター ゲット・ボードの 10 ピン・ヘッダからケーブルを取り外し、次 に PC の USB ポートからケーブルを取り外します。最も安全な 方法は、ターゲット・ボードの電源を切ってから USB-Blaster ケーブルを取り外すことです。

### **図 1-1. USB-Blsater ダウンロード・ケーブル**

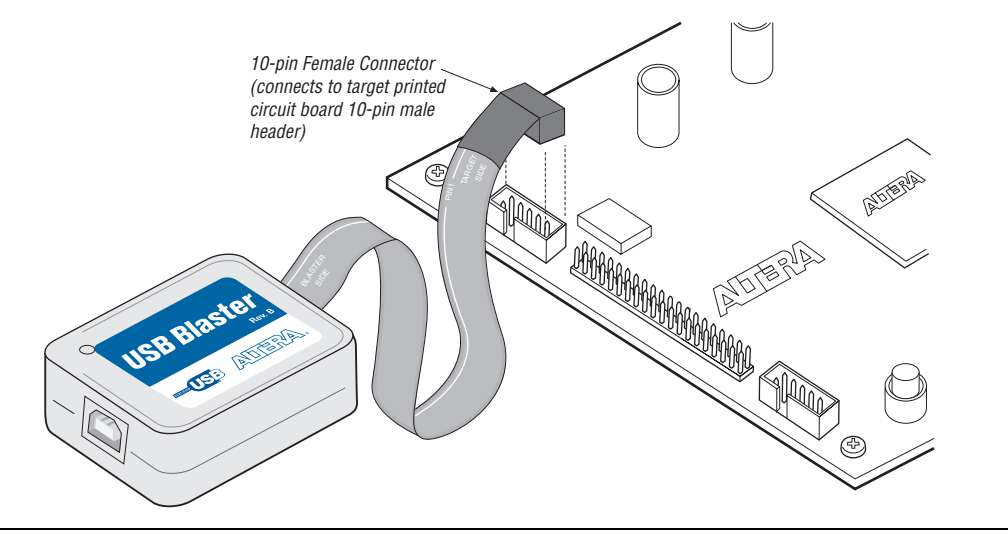

- <span id="page-8-0"></span>4. 電源ケーブルを再接続して、基板に再び電源を供給します。
- $\mathbb{R}$ **Found New Hardware** ウィザードが表示され、新しいハード ウェア・ドライバをインストールするよう求められます。ウィ ザードを閉じて、下記の「[USB-Blaster](#page-9-0) ドライバの Windows 2000 および Windows XP [システムへのインストール」に](#page-9-0)記載 される手順に従って、ハードウェア・ドライバをインストール します。

**ソフトウェア 設定** この項では、以下について説明します。 ■ USB-Blaster ドライバのインストール

- 
- 
- Quartus II ソフトウェアでの USB-Blaster ハードウェアの設定

## <span id="page-9-1"></span><span id="page-9-0"></span>**USB-Blaster ドライバの Windows 2000 および Windows XP システムへのインストール**

この項では、Windows 2000およびWindows XPシステムへのUSB-Blaster ドライバのインストール方法について説明します。

インストールを開始する前に、USB-Blaster ドライバがディレクトリ : **\**<*Quartus II system directory*>\**drivers**\**usb-blaster** に配置されているこ とを確認します。

 $\mathbb{R}$ ドライバがディレクトリに存在しない場合は、アルテラのウェ ブサイト(**[www.altera.co.jp/support/software/drivers](http://www.altera.com/mysupport)**)からUSB-Blaster ドライバをダウンロードしてください。

以下の手順に従ってドライバをインストールします。

- 1. USB-Blaster ダウンロード・ケーブルを PC に接続します。
- 2. **Found New Hardware Wizard** ウィンドウで、**No, not this time** を クリックし、**Next** をクリックして続行します。
- 3. **Install from a list of specific location (Advanced)** を選択し、**Next** をクリックして続行します。
- 4. **Don't search. I will choose the driver to install.** を選択します。**Next** をクリックします。
- 5. S**ound, video and game controllers** を選択し、**Next** をクリックして 続行します。
- 6. **Have Disk** を選択して、システム上のドライバの位置(\<Quartus II system directory>\**drivers**\**usb-blaster**)を参照します。**OK** をク リックします。
- $\mathbb{F}^n$ Quartus II バージョン 6.1 以降では、64 ビットまたは 32 ビット の Quartus II バージョンに応じて、適切なドライバ・バージョ ンを選択します。
- 7. **Altera USB-Blaster** を選択し、**Next** をクリックして続行します。
- 8. **Next** をクリックして、ドライバをインストールします。
- 9. Hardware Installationの警告が表示される場合は、**Continue Anyway** をクリックします。

<span id="page-10-1"></span><span id="page-10-0"></span>10. Completing the Add/Remove Hardware Wizard ウィンドウで、 **Finish** をクリックします。システムが再起動されます。

### **USB-Blaster ドライバの Linux へのインストール**

ここでは、USB-Blaster ドライバの Linux へのインストール方法につい て説明します。

Quartus II ソフトウェアは、RedHat Linux の内蔵 USB ドライバ(usbfs) を使用して、USB-Blaster ダウンロード・ケーブルにアクセスします。デ フォルトでは、*root* だけに usbfs を使用する権限が与えられています。 USB-Blaster ダウンロード・ケーブルを使用して、Quartus II ソフトウェ アでデバイスをプログラムするには、ポートの許可を変更しなければな りません。

USB-Blaster ダウンロード・ケーブル・ドライバをコンフィギュレーショ ンするには、システム管理(root)権限が必要です。

1. 以下の行を **/etc/hotplug/usb.usermap** ファイルに追加します。

- # # Altera USB-Blaster # usbblaster 0x03 0x09fb 0x6001 0x0 0x0 0x0 0x0 0x0 0x0 0x0 0x0 0x0 usbblaster 0x03 0x09fb 0x6002 0x0 0x0 0x0 0x0 0x0 0x0 0x0 0x0 0x0 usbblaster 0x03 0x09fb 0x6003 0x0 0x0 0x0 0x0 0x0 0x0 0x0 0x0 0x0
- 2. **/etc/hotplug/usb/usbblaste**r という名前のファイを作成し、そのファ イルに以下の行を追加します。

#!/bin/sh # USB-Blaster hotplug script # Allow any user to access the cable chmod 666 \$DEVICE

- 3. ファイルを実行可能にします。
- 4. 次の項の説明に従って、Quartus II ソフトウェアでプログラミング・ ハードウェアの設定を行ってインストールを完了します。

USB-Blasterドライバのインストールについて詳しくは、[www.altera.co.jp/](www.altera.co.jp/support/software/drivers) [support/software/drivers](www.altera.co.jp/support/software/drivers) を参照してください。

## <span id="page-11-1"></span><span id="page-11-0"></span>**Quartus II ソフトウェアでの USB-Blaster ハードウェアの 設定**

Quartus II ソフトウェアで USB-Blaster ハードウェアの設定を行うには、 以下のステップを実行します。

- <span id="page-11-2"></span>1. Quartus II ソフトウェアを起動します。
- 2. **Programmer**(Tools メニュー)を選択します。
- 3. **Hardware Setup** をクリックします。**Hardware Setup** ダイアログ・ ボックスの **Hardware Settings** タブが表示されます(図 [1-2](#page-11-2))。

### **図 1-2. Hardware Setup ダイアログ・ボックス**

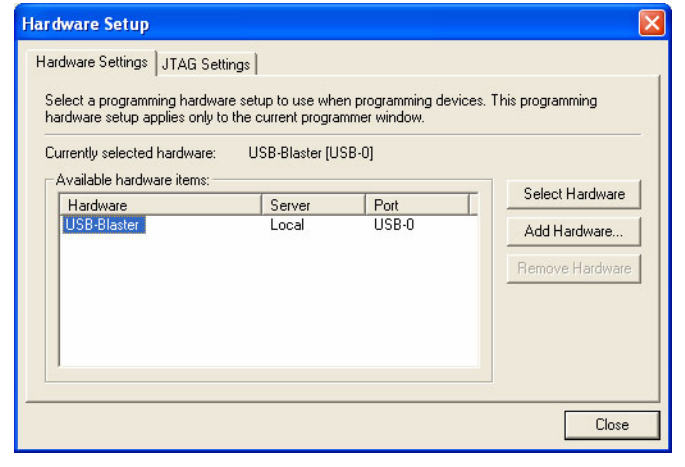

- 4. Drop-down メニューから、**USB-Blaster**[**USB-0**](図 [1-2](#page-11-2))を選択し ます。
- 5. **Close** をクリックして、**Hardware Setup** ダイアログ・ボックスを 閉じます。
- 6. **Mode** リストで、目的のモードを選択します(Programmer ウィン ドウ)。表 [1–1](#page-12-0) に各モードを示します。
- $\mathbb{F}$
- <span id="page-12-0"></span>USB-Blaster は、JTAG(Joint Test Action Group)、パッシブ・ シリアル・プログラミング、およびアクティブ・シリアル・モー ドをサポートします。

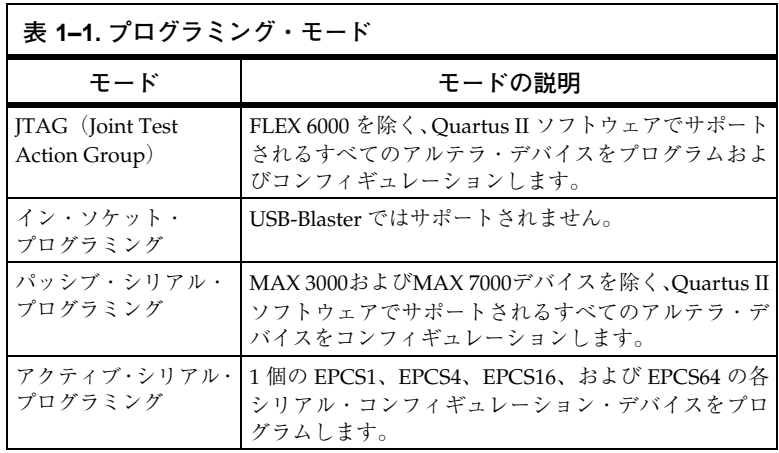

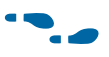

プログラミング・デバイスおよび二次プログラミング・ファイルの作成 について詳しくは、「Introduction to Quartus II マニュアル」の「プログ ラミングおよびコンフィギュレーション」の章を参照してください。

詳しくは、Quartus II オンライン・チュートリアルのプログラミング・ モジュールを参照してください。

詳しくは、Quartus II ソフトウェア Help メニューの以下のトピックを 参照してください。

- Changing the Hardware Setup
- Programmer Introduction
- Overview: Working with Chain Description Files
- Overview: Converting Programming Files

<span id="page-14-1"></span>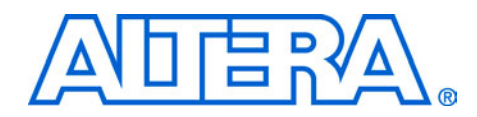

# <span id="page-14-0"></span>**2. USB-Blaster の仕様**

<span id="page-14-2"></span>**概要** この章では、以下の項目を含む USB-Blaster™ ダウンロード・ケーブルの 総合的な情報を提供しています。

- USB-Blaster の接続
	- 電圧要件
	- ケーブルとボードの接続
	- USB-Blaster プラグの接続
	- 基板ヘッダの接続
- <span id="page-14-3"></span>■ 動作条件
- USB-Blaster のリビジョン

<span id="page-14-5"></span>**USB-Blaster の接続** USB-Blaster ケーブルは、PC の USB ポートに接続する USB プラグ、お よび基板に接続する 10 ピン・メス・プラグを備えています。データは PC の USB ポートから USB-Blaster ケーブルにより、この項で説明する 接続を通して基板にダウンロードされます。

### <span id="page-14-4"></span>**電圧要件**

USB-Blaster VCC(TRGT) ピンは、プログラムするデバイスに合わせて特 定の電圧に接続する必要があります。USB-Blaster Vcc(TRGT) と同じ電源 にプルアップ抵抗を接続します[。表](#page-14-5) 2–1 を参照してください。

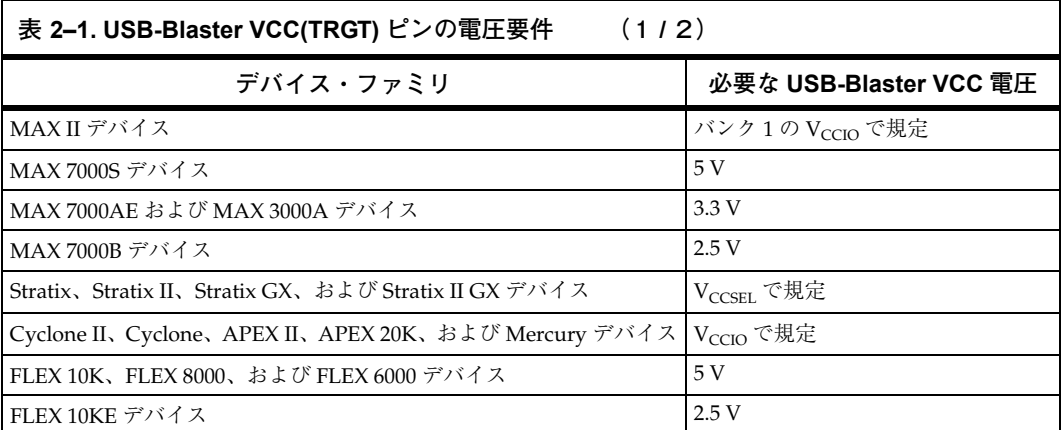

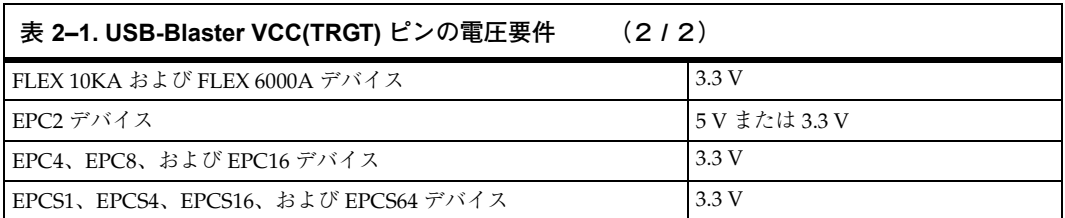

# <span id="page-15-2"></span><span id="page-15-0"></span>**ケーブルとボードの接続**

標準 USB ケーブルをデバイスの USB ポートに接続します。図 [2–1](#page-14-5) に、 USB-Blaster ダウンロード・ケーブルのブロック図を示します。

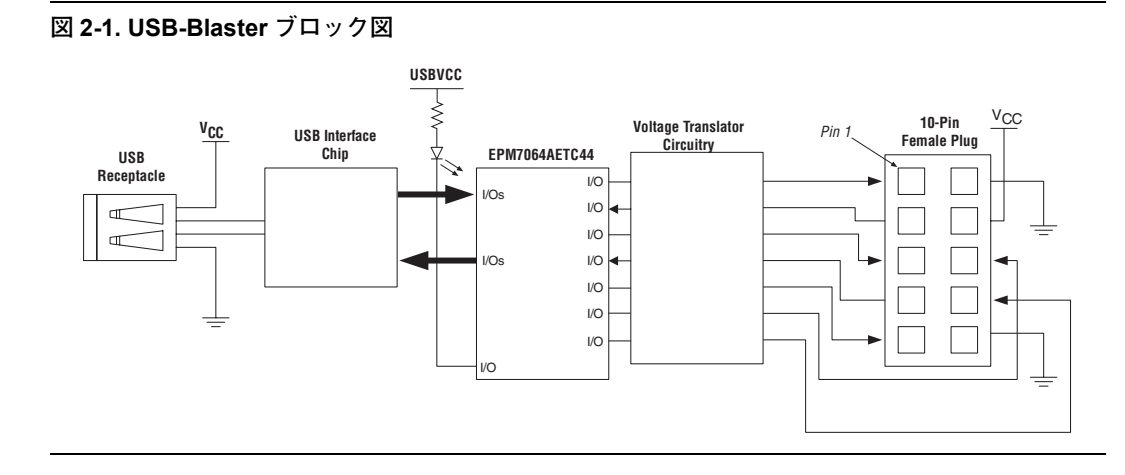

# <span id="page-15-1"></span>**USB-Blaster プラグの接続**

10 ピン・メス・プラグをターゲット・デバイスを実装した基板の 10 ピ ン・オス・ヘッダに接続します。図 [2–2](#page-16-1) に、メス・プラグの寸法を示します。

<span id="page-16-1"></span>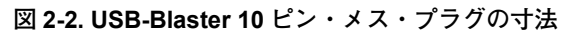

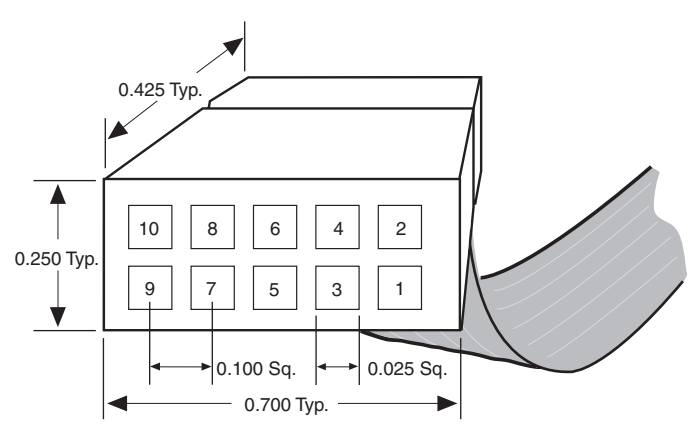

<span id="page-16-0"></span>*Dimensions are shown in inches. Spacing between pin centers is 0.1 inches.*

<span id="page-16-2"></span>表 2–2 に、メス・プラグ・ピンの名称と対応するプログラミング・モー ドを示します。

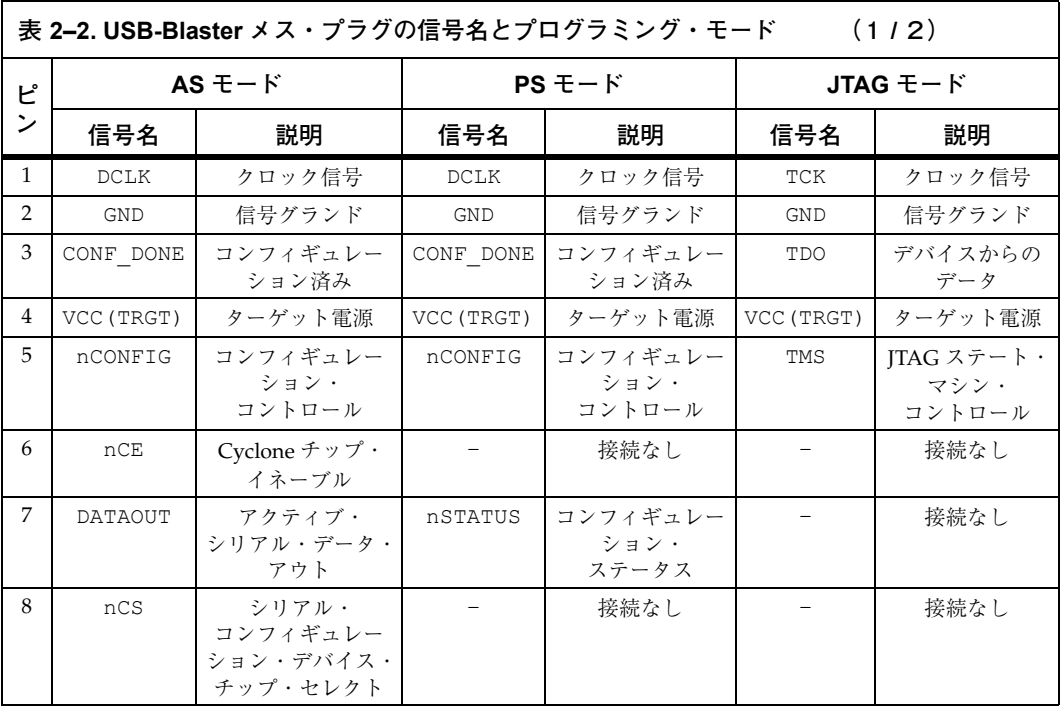

| 表 2–2. USB-Blaster メス・プラグの信号名とプログラミング・モード<br>(212) |      |                     |       |               |            |               |
|----------------------------------------------------|------|---------------------|-------|---------------|------------|---------------|
|                                                    | ASDI | アクティブ・<br>シリアル・データ・ | DATA0 | デバイスへの<br>データ | TDI        | デバイスへの<br>データ |
| 10                                                 | GND  | 信号グランド              | GND   | 信号グランド        | <b>GND</b> | 信号グランド        |

<span id="page-17-0"></span><sup>■</sup> 基板から I/O ドライバ用 USB-Blaster ケーブルに Vccrracro と グランドを供給する必要があります。

### <span id="page-17-2"></span>**基板ヘッダの接続**

USB-Blaster ケーブルの 10 ピン・メス・プラグに接続する基板の 10 ピ ン・オス・ヘッダは、5 ピン 2 列で配置されています。これらのピンは、 デバイスのプログラミング・ピンまたはコンフィギュレーション・ピン に接続します。図 [2-3](#page-17-2) に、標準的な 10 ピン・オス・ヘッダの寸法を示し ます。

### <span id="page-17-1"></span>**図 2-3. 10 ピン・オス・ヘッダの寸法**

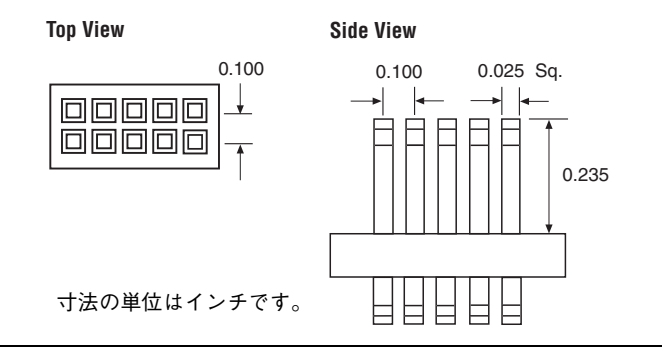

<span id="page-17-3"></span>**動作条件** ま[2–3](#page-17-3)から[2–5](#page-18-0)に、USB-Blasterケーブルの最大定格、推奨動作条件、お よび DC 動作条件の概要を示します。

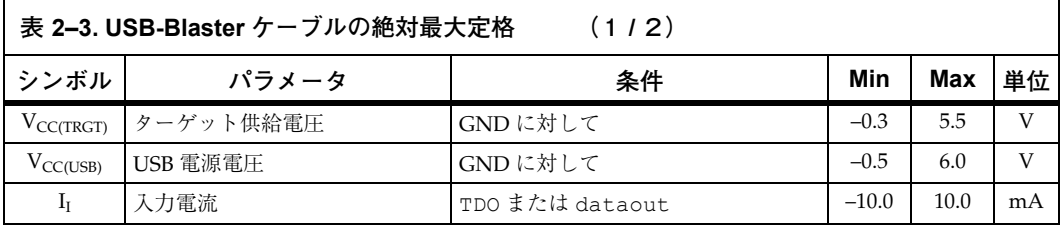

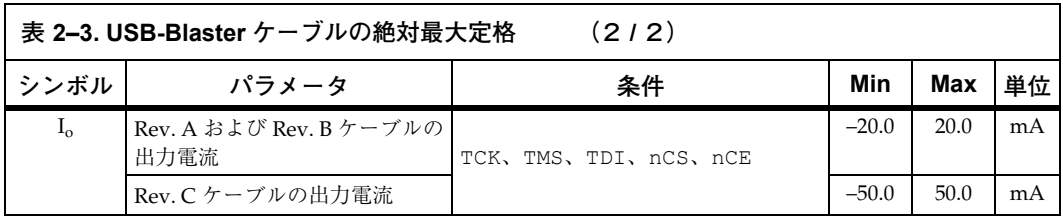

<span id="page-18-0"></span>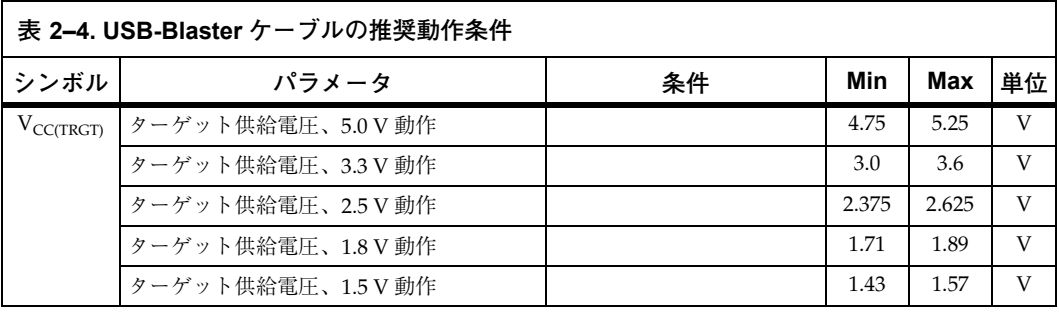

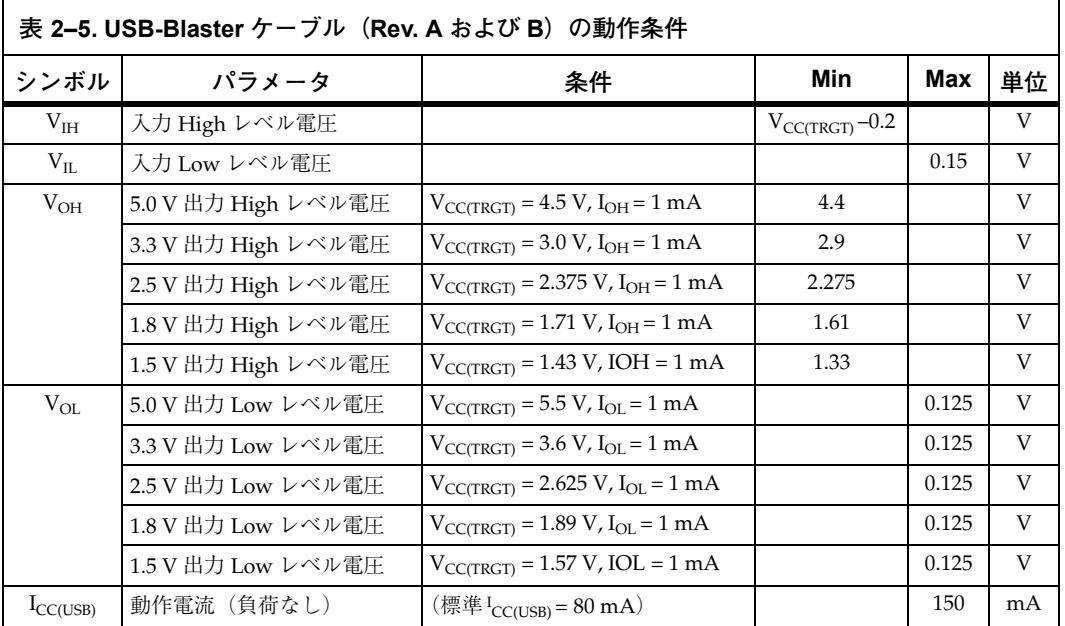

<span id="page-19-2"></span>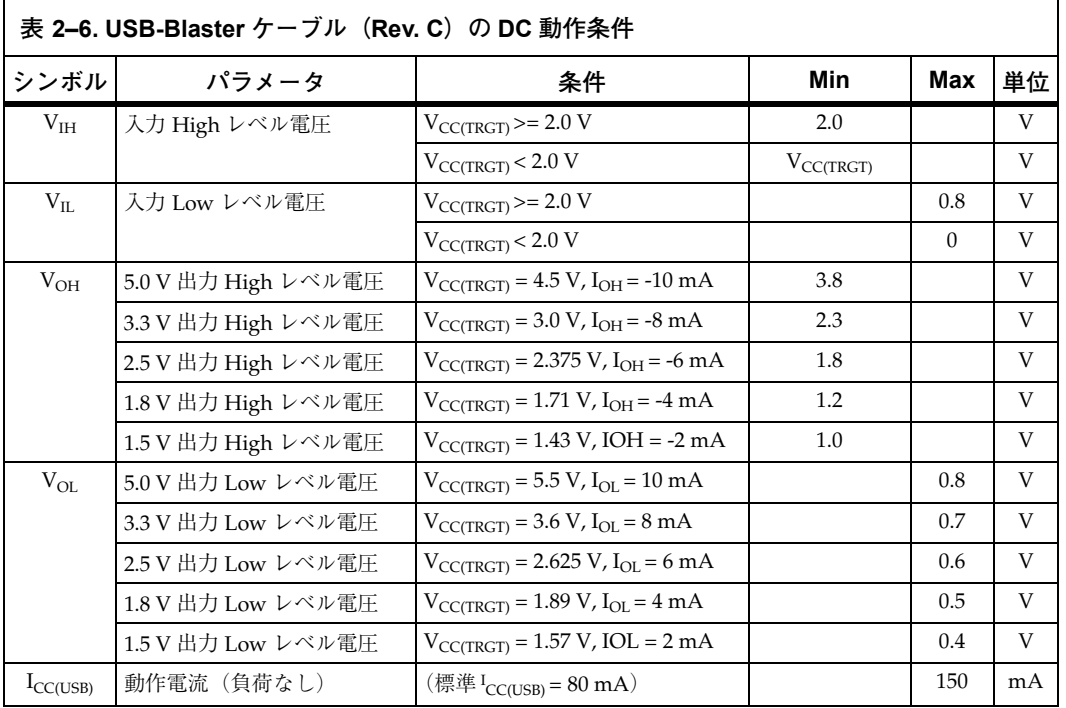

# <span id="page-19-0"></span>**USB リビジョン**

<span id="page-19-3"></span><span id="page-19-1"></span>表 [2–7](#page-19-3) に、USB-Blaster のリビジョンと説明を示します。

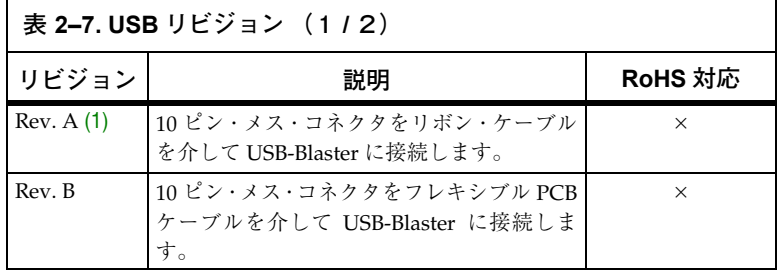

<span id="page-20-1"></span>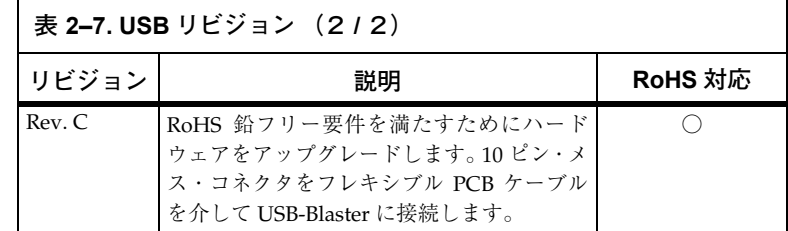

<span id="page-20-0"></span>表 2-7 の注:

(1) リビジョン B およびリビジョン C ケーブルには、外被にそれぞれ "Rev. B" および "Rev. C" とマークされています。リボン・ケーブルを使用していて リビジョン・マークがないケーブルは、リビジョン A ケーブルです。

**参照資料** コンフィギュレーションおよび ISP (In-System Programmability) につ いて詳しくは、以下を参照してください。

- | [AN 39: IEEE 1149.1 \(JTAG\) Boundary-Scan Testing in Altera](http://www.altera.com/literature/an/an039.pdf) [Devices](http://www.altera.com/literature/an/an039.pdf)」
- F[AN 95: In-System Programmability in MAX Devices](http://www.altera.com/literature/an/an095.pdf)
- 「AN 250: Configuring Cyclone FPGAs」
- 「 Stratix II デバイス・ハンドブック Volume 2」の「Stratix II デバイ スのコンフィギュレーション 」の章
- 「Stratix デバイス・ハンドブック」の「Stratix および Stratix GX デバ イスのコンフィギュレーション」の章
- 「Cyclone II デバイス・ハンドブック」の「Cyclone II デバイスのコ ンフィギュレーション」の章
- 「Serial Configuration Devices Data Sheet」
- 「Introduction to Quartus II マニュアル」の「プログラミングおよび コンフィギュレーション」の章
- Ouartus II オンライン・チュートリアルの「Programming module」
- QuartusII Help の Glossary に収録されている以下の項目を参照して ください。
	- "USB-Blaster Cable"(概要)
	- "Configuration scheme" (概要)
	- "Programming files" (概要)
- QuartusII Help の以下の手順を参照してください。
	- Programming a Single Device or Multiple Devices in JTAG or Passive Serial Mode
	- Programming a Single Device in Active Serial Programming Mode
- QuartusII Help の以下の概要とトピックを参照してください。
	- Programmer Introduction
	- Overview: Working with Chain Description Files
	- Overview: Converting Programming Files